# Лабораторная работа

*Юнит-тестирование, покрытие кода и анализ похожего кода с помощью Visual Studio 2013*

Lab version: 12.0.30723.00 Update 3

Last updated: 12/12/2013

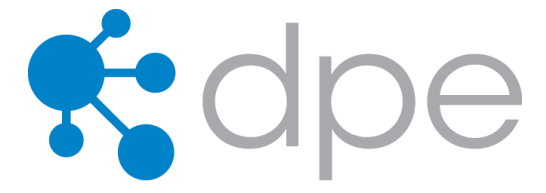

### **СОДЕРЖАНИЕ**

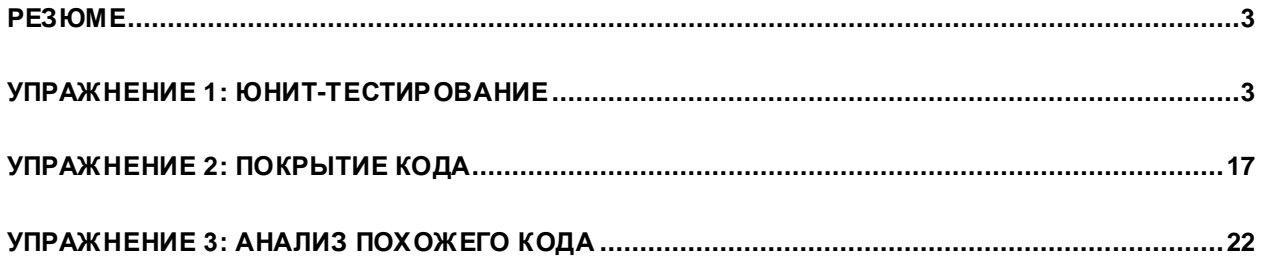

# <span id="page-2-0"></span>Резюме

Из этой лабораторной работы вы изучите расширяемый адаптерами типа Nunit и xUnit.net движок юнит-тестирования в Visual Studio 2013, а также покрытие кода и возможности анализа похожего кода.

# **Prerequisites**

Для выполнения лабораторной работы вам понадобится виртуальная машина с Visual Studio 2013. Подробнее про то, где загрузить и как ее использовать, здесь.

# <u>О компании Fabrikam Fiber</u>

Эти лабораторные работы в качестве основы для сценариев, о которых вы узнаете в процессе, оперируют несуществующей компанией Fabrikam Fiber. Fabrikam Fiber занимается кабельным телевидением и сопутствующими сервисами в США. Компания быстро растет и уже начала использовать Microsoft Azure для того, чтобы масштабировать свой веб-сайт для обслуживания их запросов и отслеживания деятельности инженеров. Компания использует локальное приложение ASP.NET MVC для управления заказами клиентов.

В этих лабораторных работах вы изучите сценарии, включенные в рабочий процесс команды разработки и тестирования Fabrikam Fiber. Команда, состоящая из 8-10 человек, решила использовать средства управления жизненным циклом проектов Visual Studio 2013 для того, чтобы контролировать программный код, выполнять сборки, тестировать веб-сайты, планировать и отслеживать происходящее с проектом.

### **Упражнения**

Эта лабораторная работа включает в себя следующие упражнения:

- 1. Юнит-тестирование
- 2. Покрытие кода
- 3. Анализ похожего кода

Примерное время выполнения лабораторной работы: 30 минут.

# <span id="page-2-1"></span>Упражнение 1: юнит-тестирование

В этомупражнении вы узнаете о нововведениях юнит-тестирования вVisual Studio 2013.

- 1. Войдите под аккаунтом**JuliaIlyiana** (VSALM\Julia). Пароль: **P2ssw0rd**.
- 2. Запустите **Visual Studio 2013** и откройте **Team Explorer**. Вы должныбыть подключенык командному проекту FabrikamFiber, еслиэтого не произошло, нажмите **ConnecttoTeam**

**Projects** (  $\frac{1}{1}$  ) и инициируйте подключение.

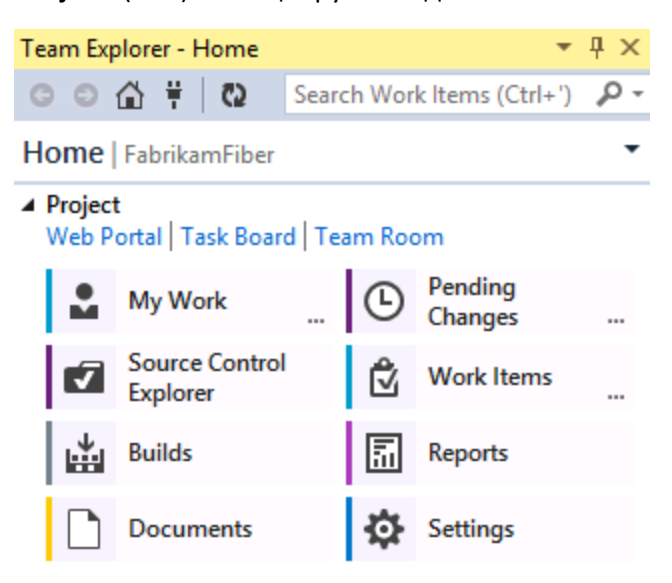

#### **Изображение 1**

*Team Explorer - Home*

3. В **Team Explorer – Home нажмите два раза** на первомрешении **FabrikamFiber.CallCenter.sln**.

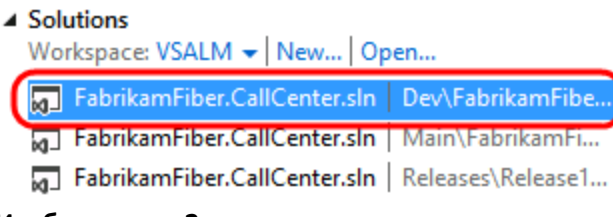

#### **Изображение 2**

*ПроектFabrikam Fiber* 

4. Откройте **Test Explorer**из **Test | Windows | Test Explorer**. Состояние обнаруженных тестов по умолчанию выставлено в Not Run.

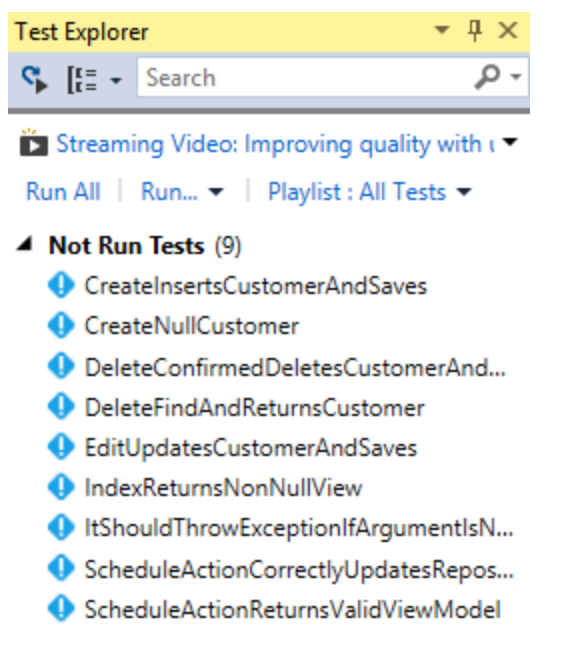

**Изображение 3**

*Test Explorer* 

5. Нажмите на **Run All** для запуска всех юнит-тестов.

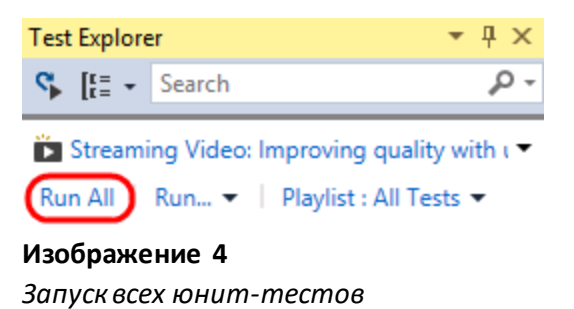

**Примечание:** Visual Studio содержитфункцию **Continuous Test Runner,** котораяможет быть включена с помощью опции **Test | Test Settings | Run Tests After Build**. Эта функция позволиттестамвсегда выполняться после сборок.

6. Разверните **Passed Tests** и **нажмите два раза** на тесте **CreateInsertsCustomerAndSaves** для открытия исходного кода.

▲ Passed Tests (7)

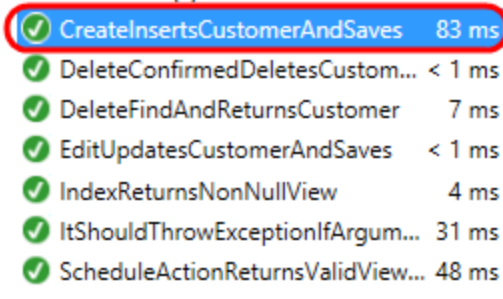

#### **Изображение 5**

 $Memo$ д теста, использующего MSTest

7. В файле *CustomersControllerTest.cs*, обратите внимание на тестовый метод, помеченный как юнит-тест атрибутом TestMethod, использующимся MSTest.

```
[TestMethod()]
O | O references | Julia Ilyiana | 1 change
public void CreateInsertsCustomerAndSaves()
Ł
    controller.Create(new Customer());
    Assert.IsTrue(mockCustomerRepo.IsInsertOrUpdateCalled);
    Assert.IsTrue(mockCustomerRepo.IsSaveCalled);
ł
```
#### **Изображение 6**

*Код юнит-теста MSTest* 

**Примечание:** индикатор состояния тестанад определениемметоданазывается индикаторомCodeLens. Этот индикатор сообщает о том, что последний запуск теста был успешным. Подробнее про CodeLens –в лабораторной работе "*New Collaboration Experiences for Development Teams using Team Foundation Server 2013*".

8. Введите index в текстовое поле Search в верхней части Test Explorer.

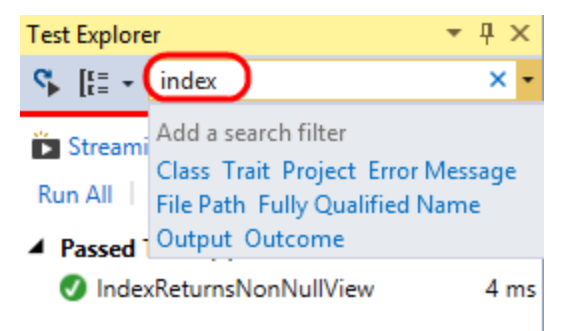

*Поиск в Test Explorer*

9. В найденных поискомрезультатах **нажмите два раза** на тесте **IndexReturnsNonNullView**.

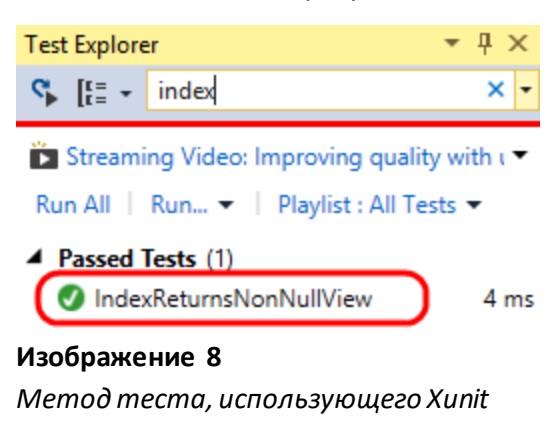

10. В *HomeControllerTest.cs*можно видеть, что тест **IndexReturnsNonNullView**использует фреймворк тестирования **XUnit**.Последнийадаптер XUnit дляVisual Studio 2013 можно найти в галерее Visual Studi[o http://aka.ms/UnitTestAdapters](http://aka.ms/UnitTestAdapters).

```
[TestFixture]
O references | Julia Ilyiana | 1 change
public class HomeControllerTest
ł
     [Xunit.Fact]
     O | O references | Julia Ilyiana | 1 change
    public void IndexReturnsNonNullView()
```
# **Изображение 9**

*Пример теста Xunit в Visual Studio 2013*

11. Нажмите на **X** в текстовом поле поиска в Test Explorer.

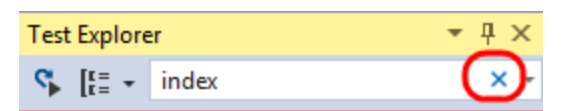

### **Изображение 10**

*Кнопка X*

12. Найденные результаты по умолчанию группируются по результатам тестов, и имеют время выполнения.

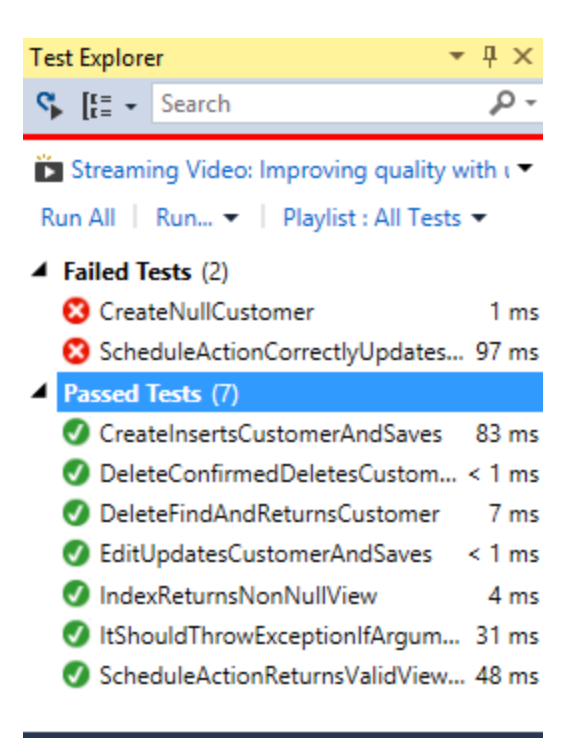

#### **Summary**

Last Test Run Failed (Total Run Time 0:00:04)

- 2 Tests Failed
- 7 Tests Passed

#### **Изображение 11**

*Результаты выполнения теста* 

13. В последних версиях внимание было уделено и производительности выполнения тестов. Изучите время выполнения инажмите на **Run…** и **Repeat Last Run**. Обратите внимание на разницу во времени выполнения.

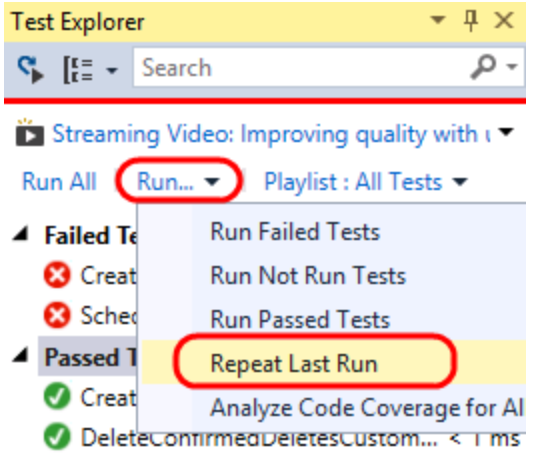

#### **Изображение 12**

#### *Повтор последнего запуска теста*

**Примечание:** у вас будет иное время выполнения. Первый запуск выполняется медленнее, чем дальнейшие, так как тесты и движок должны загрузиться.

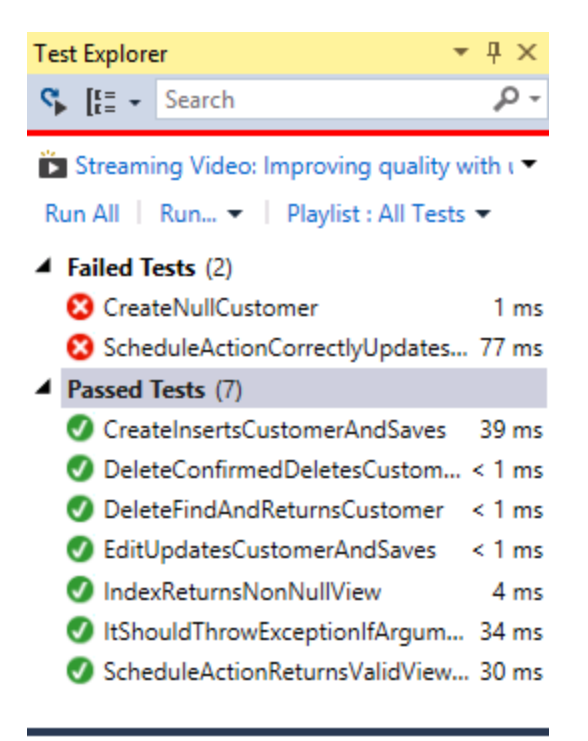

#### **Summary**

Last Test Run Failed (Total Run Time 0:00:01)

2 Tests Failed

7 Tests Passed

#### **Изображение 13**

*Второй запусктеста без изменений выполняется быстрее*

14. Нажмите на невыполнившемся тесте "**ScheduleActionCorrectlyUpdatesRepositories**"для просмотра его результата.

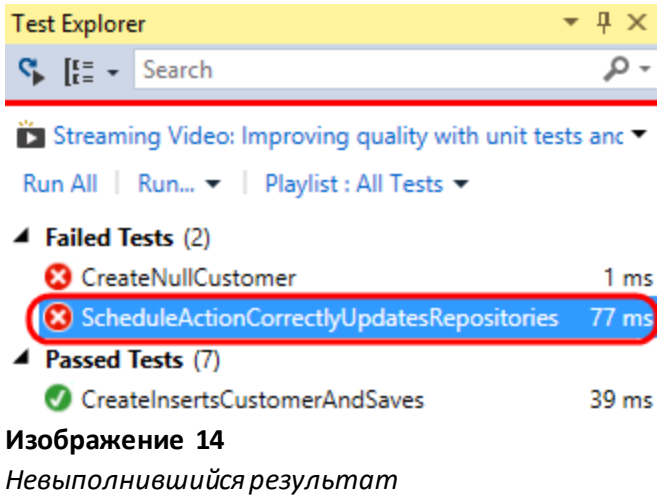

Примечание: вы можете нажать правой кнопкой на результатах тестов и нажать Copy для копирования информациив буфер обмена, что может быть полезно приотправке по E-mail, например.

15. Обзор тестапоказывает, что во время тестабыло выброшено исключение

**ArgumentNullException**, и содержит стектрейс. Мыможемперейти прямо в код теста или на место внутри стектрейса. **Нажмите на** ссылке на исходныйкод.

#### ScheduleActionCorrectlyUpdatesRepositories

Source: ServiceTicketsControllerTest.cs line 66

<sup>2</sup> Test Failed - FabrikamFiber.Web.Tests.Controllers.Serv

Message: System.ArgumentNullException : Value cannot be null. Parameter name: source

Elapsed time: 77 ms

▲ StackTrace:

Queryable.Where[TSource](IQueryable`1 source, E ServiceTicketsController.AssignSchedule(Int32 ser ServiceTicketsControllerTest.ScheduleActionCorre

#### **Изображение 15**

*Переход в исходный кодтеста*

```
[Xunit.Fact]
O | O references | Julia Ilyiana | 1 change
public void ScheduleActionCorrectlyUpdatesRepositories()
€
    this.SetupController();
    // Arrange
    var scheduleItems = new List<ScheduleItem>();
    scheduleItems.Add(new ScheduleItem { ServiceTicketID = 1 });
    //mockScheduleItemRepo.SetReturnValue("get_All", scheduleItems.AsQuer
    mockScheduleItemRepo.SetReturnValue("InsertOrUpdate", null);
```
Исходный код метода

16. Раскомментируйте закомментированную строку кода. Предположим, что она приводит к ошибке.

```
[Xunit.Fact]
O | O references | Julia Ilyiana | 1 change
public void ScheduleActionCorrectlyUpdatesRepositories()
€
    this.SetupController();
    // Arrange
    var scheduleItems = new List<ScheduleItem>();
    scheduleItems.Add(new ScheduleItem { ServiceTicketID = 1 });
   mockScheduleItemRepo.SetReturnValue("get_All", scheduleItems.AsQuerya
    mockScheduleItemRepo.SetReturnValue("InsertOrUpdate", null);
```
#### Изображение 17

Исправление ошибки

- 17. Нажмите Ctrl+S.
- 18. Нажмите правой кнопкой на непрошедшем тесте в Test Explorer и нажмите Run Selected Tests.
	- ▲ Failed Tests (2)

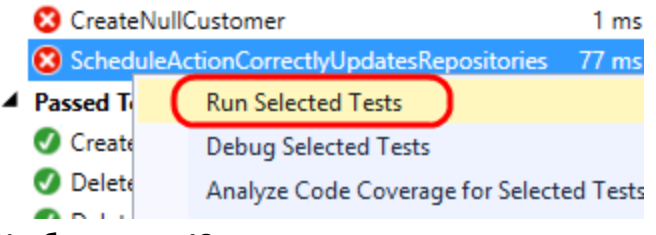

#### Изображение 18

Запуск теста для проверки исправления

- 19. Мы увидели, как запускать тесты, искать их и группировать по результатам выполнения. Посмотримна то, как организовать и ориентироваться вюнит-тестах.
- 20. Начиная с Visual Studio 2012 Update 2 есть несколько полезных опций. **Нажмите правой кнопкой** в окне Test Explorerи нажмите на **Group By | Class**.

|   | <b>Run Selected Tests</b><br><b>Debug Selected Tests</b><br>Analyze Code Coverage for Selected Tests<br><b>Profile Test</b> |                 |              | Ĵ<br>[Xunit.Fact]<br>O   O references   Julia Ilyiana  <br>public void ScheduleAc |             |  |
|---|----------------------------------------------------------------------------------------------------|-----------------|--------------|-----------------------------------------------------------------------------------|-------------|--|
|   | Group By                                                                                                    | ٠               |              | Class                                                                             | D11         |  |
|   | <b>Add to Playlist</b>                                                                                                    | ٠               | $\checkmark$ | Duration                                                                          | 'ns<br>Hd ( |  |
|   | Copy                                                                                                    | $Ctrl + C$      |              | Outcome                                                                           |             |  |
| 筏 | Select All                                                                                                    | $Ctrl + A$      |              | <b>Traits</b>                                                                     | nRe         |  |
|   | <b>Open Test</b>                                                                                                    | F <sub>12</sub> |              | Project                                                                           | nRe<br>Ln - |  |

**Изображение 19**

21. Предположим, что тесты хорошо организованы и имеют понятные имена классов. Вы можете в этомслучае просто найти и запустить тестыдля класса CustomersControllerTest.

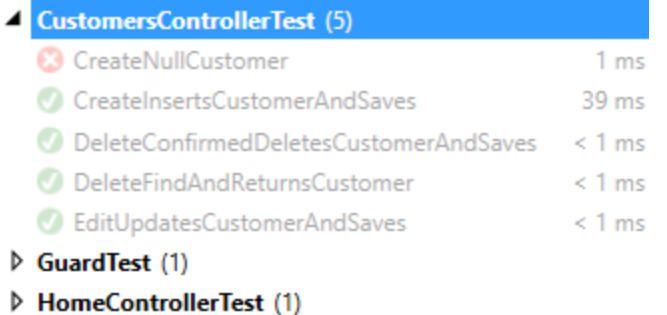

▷ ServiceTicketsControllerTest (2)

#### **Изображение 20**

*Группировка тестов по классам*

22. **Нажмите правой кнопкой** в окне Test Explorer и нажмите на **Group By | Project**.

*Группировка по классу*

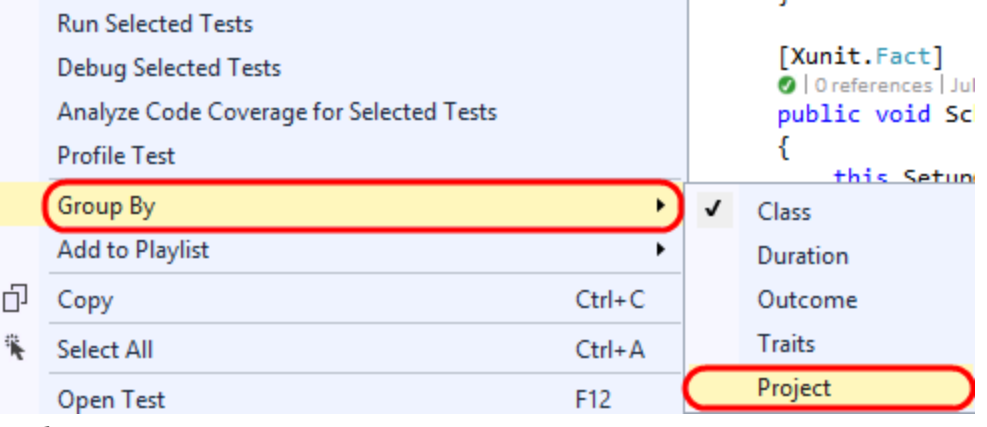

*Группировка тестов по проекту*

- 23. Группировка тестов по проекту может быть полезна для навигации по тестам на уровне проектов.
	- FabrikamFiber.Extranet.Web.Tests (1) / ItShouldThrowExceptionIfArgumentIsNull 34 ms ▷ FabrikamFiber.Web.Tests (8)

#### **Изображение 22**

*Группировка тестов по проекту*

- 24. Начиная с Visual Studio 2012 Update 1, вы можете использовать так называемые метки (traits) длянастраиваемой группировки.Предположим, что надо объединить все тесты codedUI в одну группу.Откройте **CodedUITest1.cs** из проекта **FabrikamFiber.Web.UITests**.
	- ▲ a<mark>巫</mark> FabrikamFiber.Web.UITests  $\triangleright$  a  $\blacktriangleright$  Properties **D** ■ References D AG CodedUITest1.cs av] packages.config  $\triangleright$  a  $\overline{x^*}$  UlMap.uitest

**Изображение 23** *Код теста*

25. Раскомментируйте атрибут **CodedUITest** вопределении классаCodedUITest1.

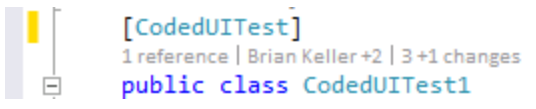

**Изображение 24**

#### *Атрибут CodedUITest*

26. Добавьте атрибут **TestCategory** в определение методаCodedUITestMethod1 со значением "**UI**".

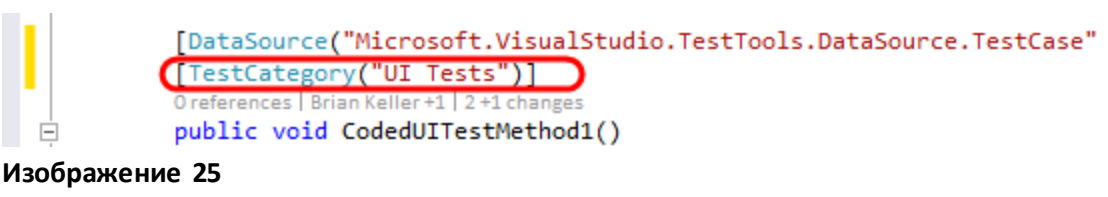

*Меткаметода теста*

- 27. Пересоберите решение, нажав **Ctrl+Shift+B**.
- 28. **Нажмите правой кнопкой** в Test Explorerи выберите **GroupBy | Traits**.
- 29. Теперь, когда все тесты coded UI объединены в категорию, найти и запустить нужные тесты гораздо проще.

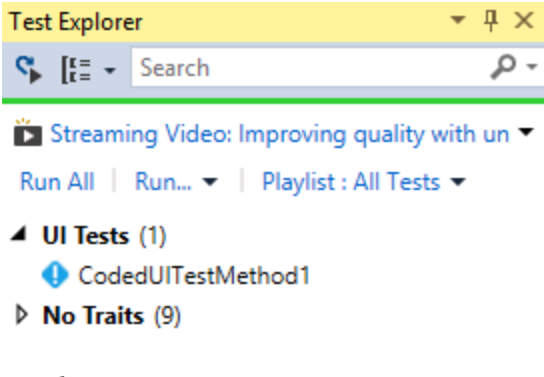

#### **Изображение 26**

*Окно Test Explorer со сгруппированными тестами*

30. Начиная с Visual Studio 2012 Update 2 вы можете создавать наборы тестов, или плейлисты, что дает возможность настраивать группировку без модификации кода юнит-тестов. **Нажмите правой кнопкой** на тесте *CodedUITestMethod1*и выберите **Addto Playlist | New Playlist**.

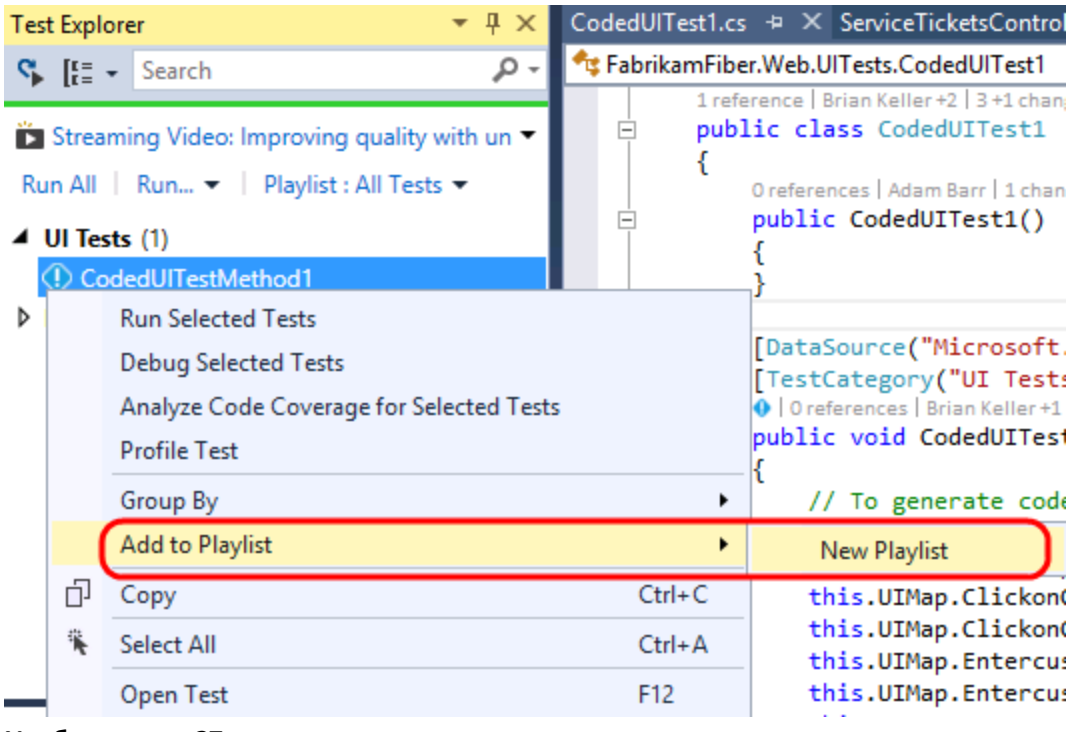

Создание плейлиста тестов

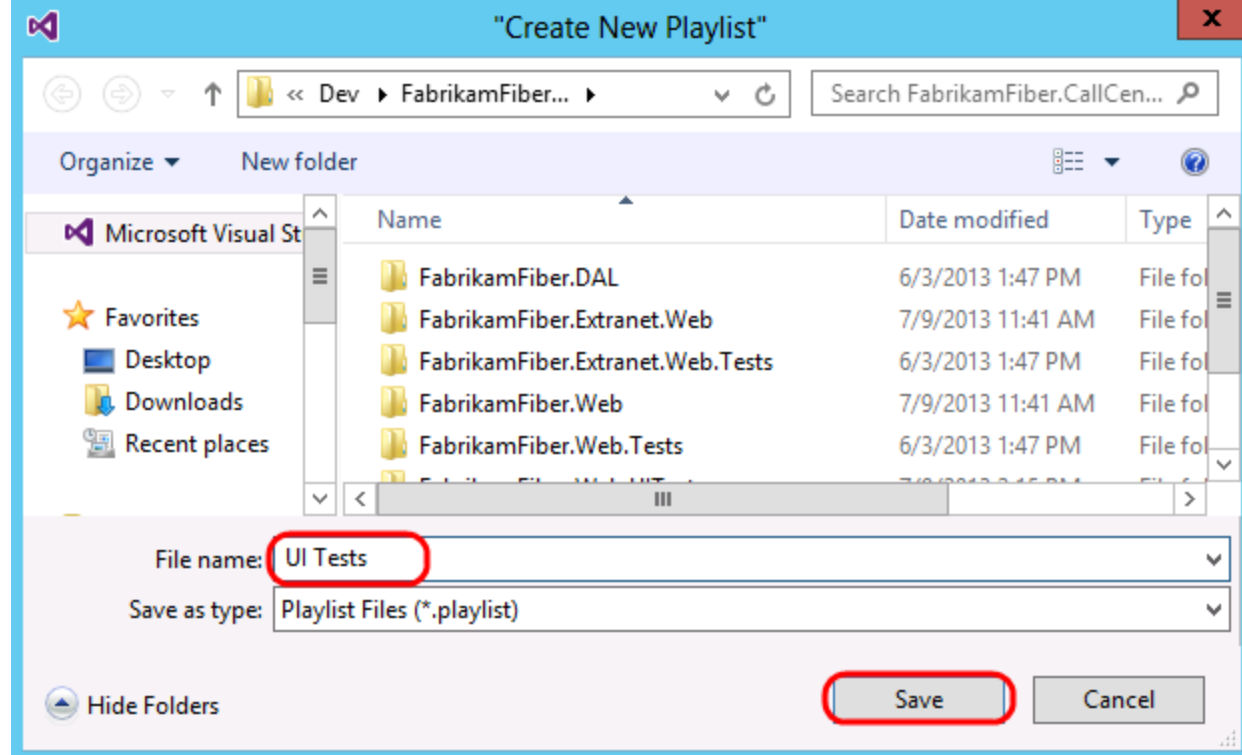

31. Введите название файла "UI Tests" и нажмите на Save.

*Сохранение плейлиста*

32. Нажмите на выпадающемсписке **Playlist**и нажмите на плейлисте "**UI Tests**".

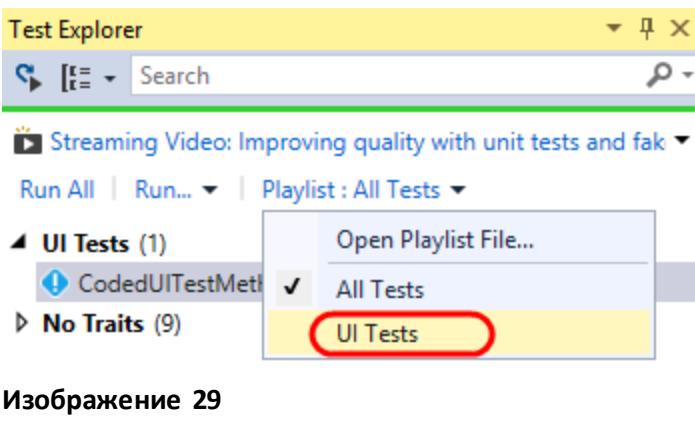

*Выбор плейлиста*

33. Теперь в Test Explorer виднытолько те тесты, которые относятся к плейлисту, иэто позволяет быстрее ипроще производить навигацию по ним.

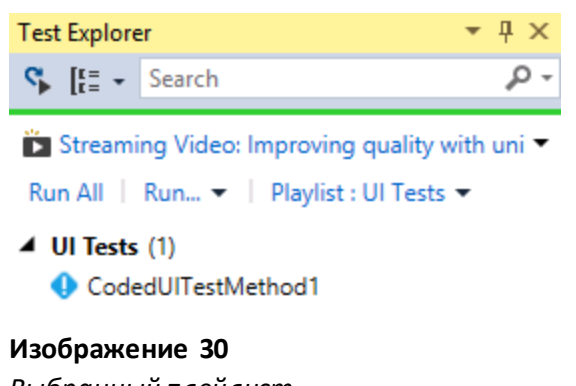

- *Выбранный плейлист*
- 34. Плейлисты основаны на простых XML-файлах, определяющих тесты, которые должны быть включены в плейлисты. Ниже приведено содержимое файла для плейлиста UI Tests.

```
E<Playlist Version="1.0">
   <Add Test="FabrikamFiber.Web.UITests.CodedUITest1.CodedUITestMethod1" />
 </Playlist>
```
#### **Изображение 31**

*Содержимое плейлиста теста*

35. Плейлистами можно делиться с другими членами команды через командный сайт, по Еmail или через систему контроля версий. Для того, чтобы открыть файл плейлиста, нажмите на Playlist и выберите Open Playlist File.

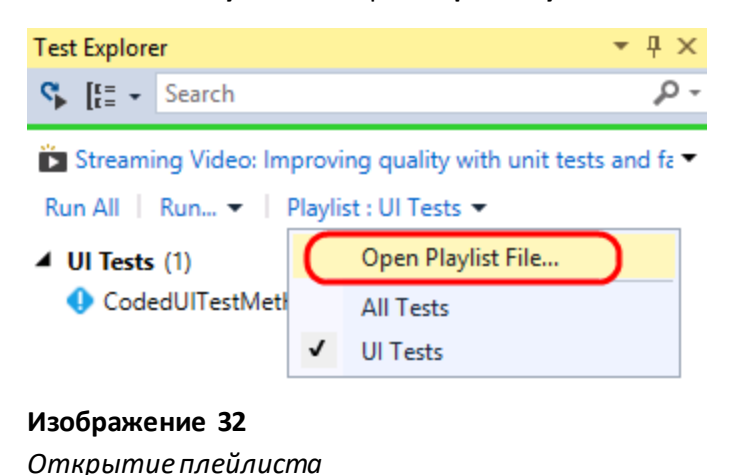

# <span id="page-16-0"></span>Упражнение 2: покрытие кода

В этом упражнении вы узнаете об изменениях покрытия кода и других нововведениях Visual Studio 2013, позволяющих проще интегрироваться в цикл разработки. Функция покрытия кода доступна в Visual Studio Premium и Ultimate.

1. Нажмите на выпадающее окно Playlist и выберите All Tests.

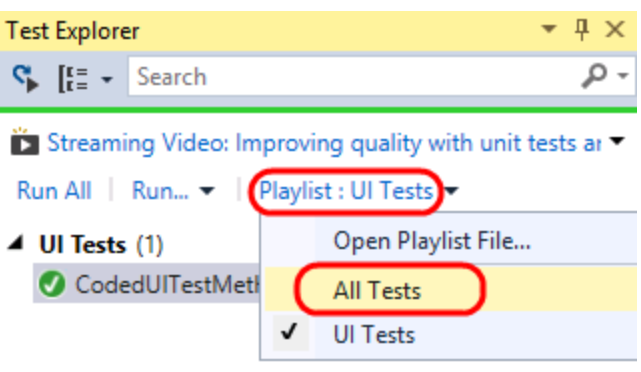

#### Изображение 33

Выбор плейлиста All Tests

2. Для анализа покрытия кода для всех тестов нажмите на Run и на Analyze Code Coverage for All Tests. Это запустит процесс сборки, тестирования и сборки результатов покрытия кода.

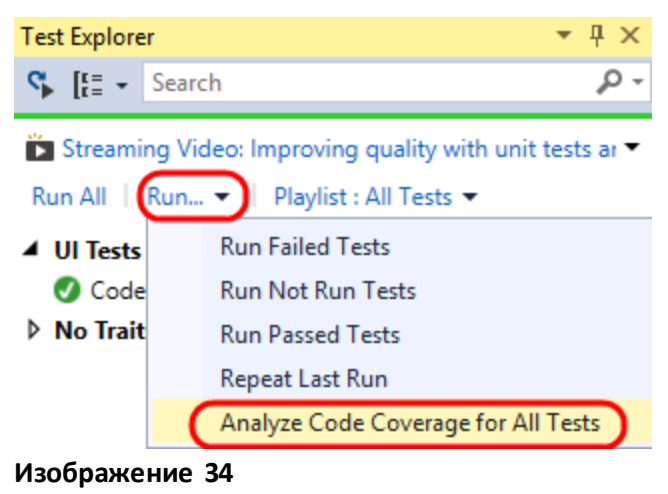

- *Анализпокрытия кода*
- 3. Результатыможно посмотреть вокне **Code Coverage Results**.Обратите внимание на скриншот – по умолчанию покрытие измеряется вблоках кода, где блок кода – это код, содержащий один вход и один выход.

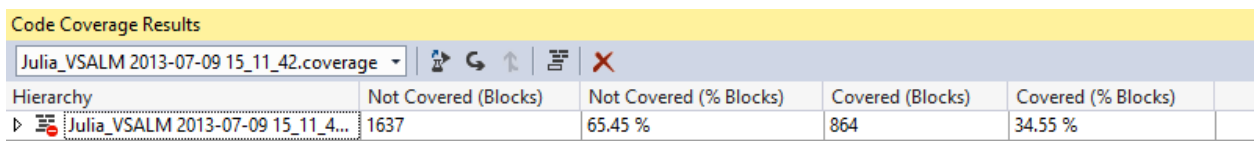

*Результатыанализа покрытия кода*

Примечание: если необходимо увидеть результаты в виде количества строк кода, нажмите правой кнопкойна окне Code Coverage Results ивыберите Add/RemoveColumns.

4. Разверните основную ветку врезультатах.По умолчанию мывидим все загруженные во время теста сборки, для которых доступныфайлы.pdb.

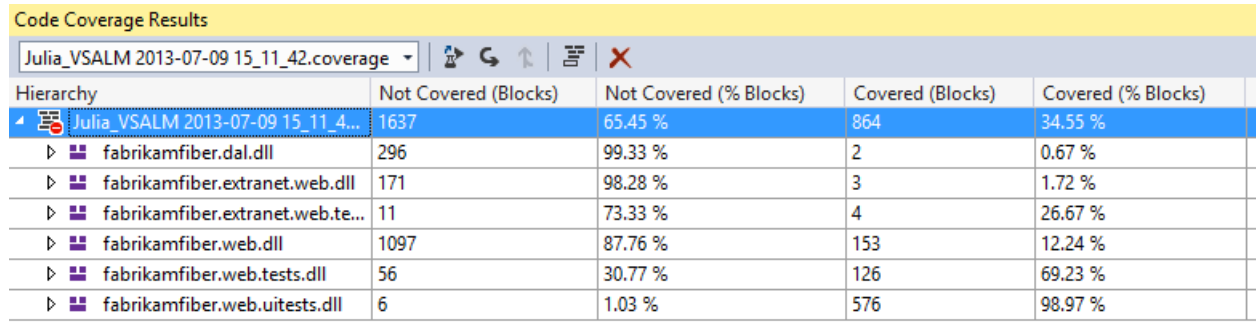

#### **Изображение 36**

*Результаты покрытия кода по сборкам* 

Примечание: вы можете настраивать выборку сборок, внеся изменения в файл .runsettings. Подробнее - Customizing Code Coverage Analysis.

#### 5. Разверните fabrikamfiber.web.dll для просмотра покрытия кода в этой сборке.

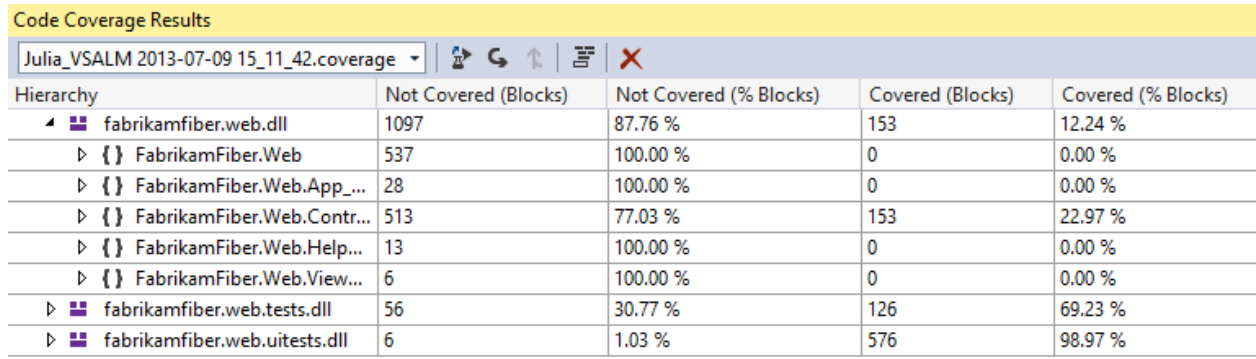

#### Изображение 37

Результаты анализа покрытия кода внутри пространства имен сборки

6. Разверните пространство имен FabrikamFiber. Web. Controllers и изучите покрытие кода по классам. Видно, что класс HomeController покрыт хорошо, класс EmployeesController не покрыт вообще.

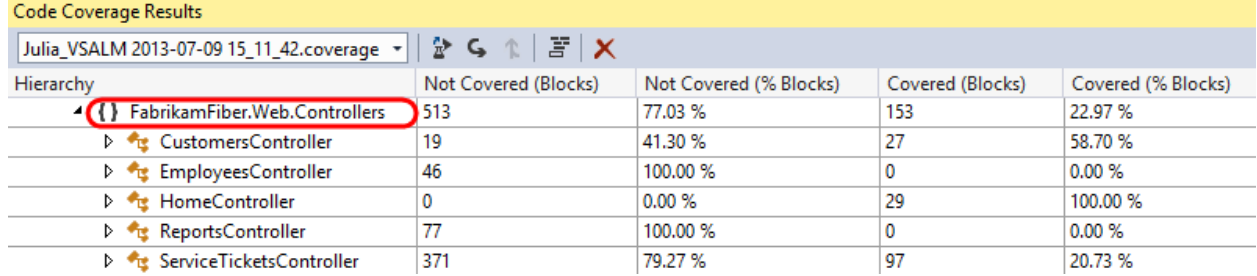

#### Изображение 38

Результаты анализа покрытия кода для классов внутри пространства имен

7. Посмотрим на классы, развернув класс CustomersController.

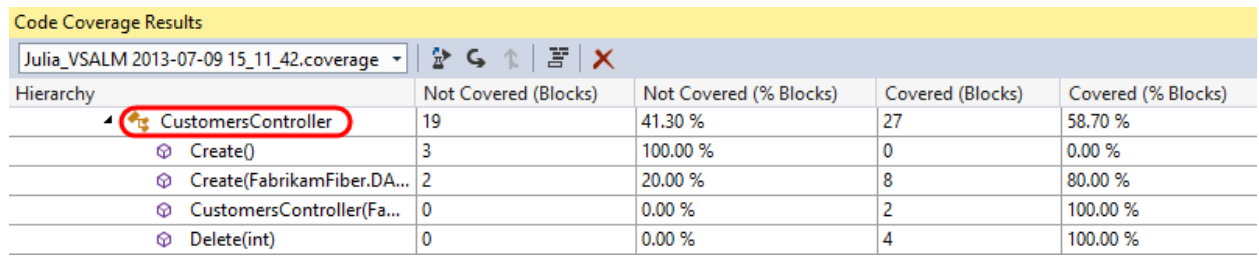

#### Изображение 39

Результаты анализа покрытия кода для методов

8. **Нажмите два раза** на конструкторе **Create(FabrikamFiber.DAL.Models.Customer)** для навигации по исходному коду для визуализации покрытия блока.

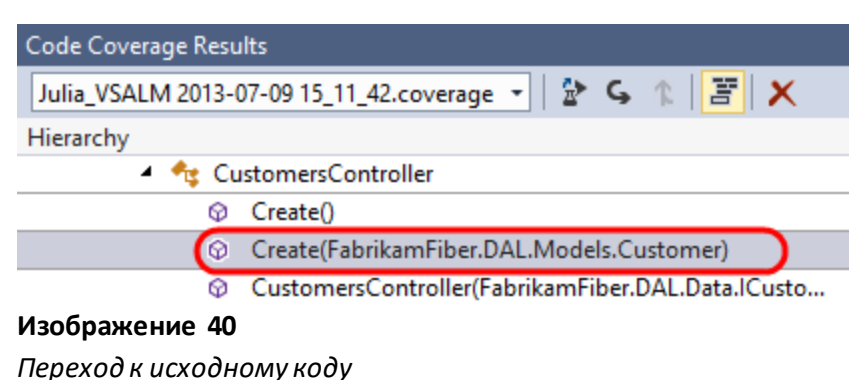

9. Код, подсвеченный синим, это блок, покрытыйтестами, красным– не покрытый.

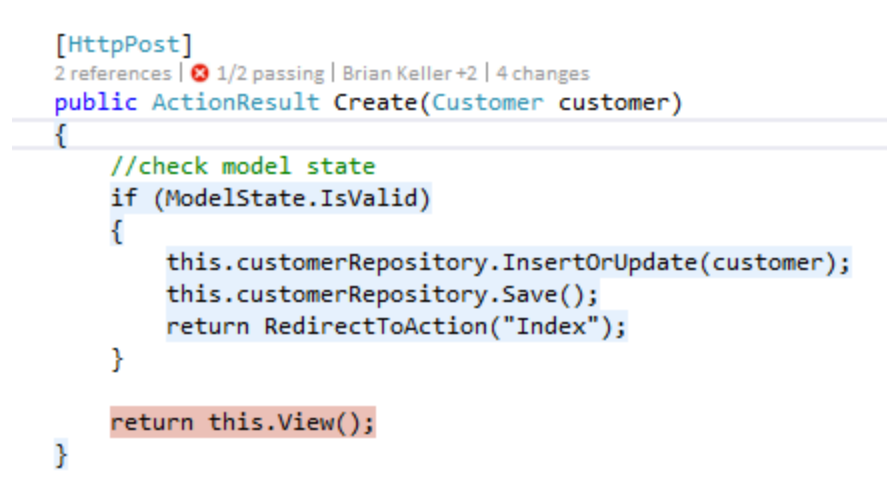

#### **Изображение 41**

*Подсветка кода согласно его покрытию тестами*

10. Можно также посмотреть покрытиекодадля выборкитестов. В Test Explorerнажмите на методе **CreatInsersCustomerAndSaves**, **нажмите нанем правой кнопкой** и выберите **Analyze Code Coverage for Selected Tests**.

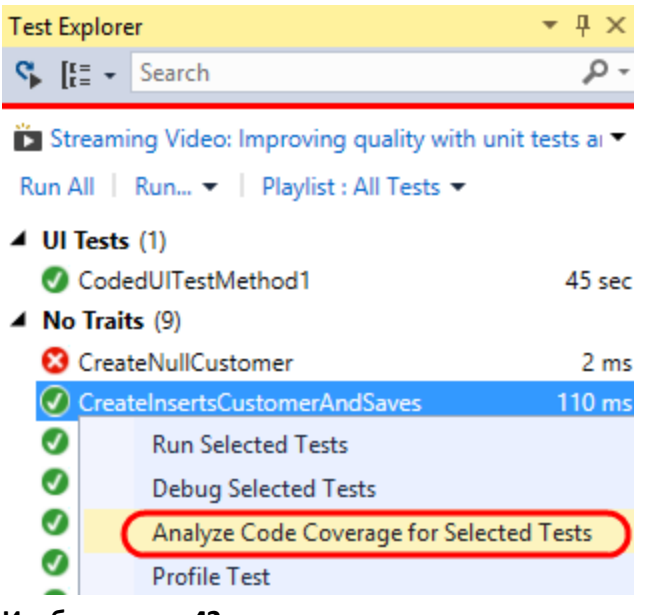

*Анализпокрытия кода для выборки тестов*

11. После завершения выполнения тестаразверните основнойузел –загружаемые сборки показываются со статистикой.

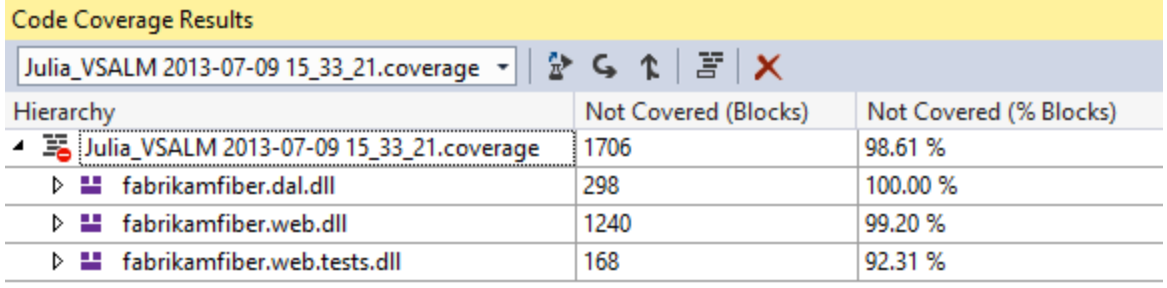

#### **Изображение 43**

*Результаты анализа покрытия кода* 

12. Ориентироваться по результатампокрытия кодаможно также с помощью выпадающего меню в окне Code Coverage Results. Нажмите на первом файле с анализом покрытия кода.

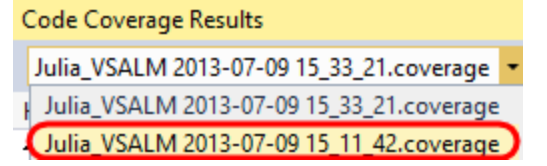

#### **Изображение 44**

*Выбор конкретного набора результатов анализа покрытия кода* 

13. Предположим, что нам надо использовать результаты анализа покрытия кода для отчета или просто поделиться ими с кем-нибудь внешним. Нажмите на **Export Results** .

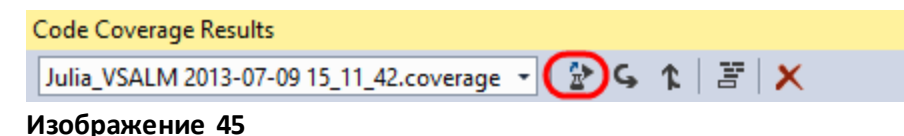

*Экспортирование результатов анализа покрытия кода* 

14. В **Save Coverage Data as XML** можно сохранитьданные по анализу в файл XML. В рамках этойлабораторной работыделать этого не надо, нажмите Cancel.

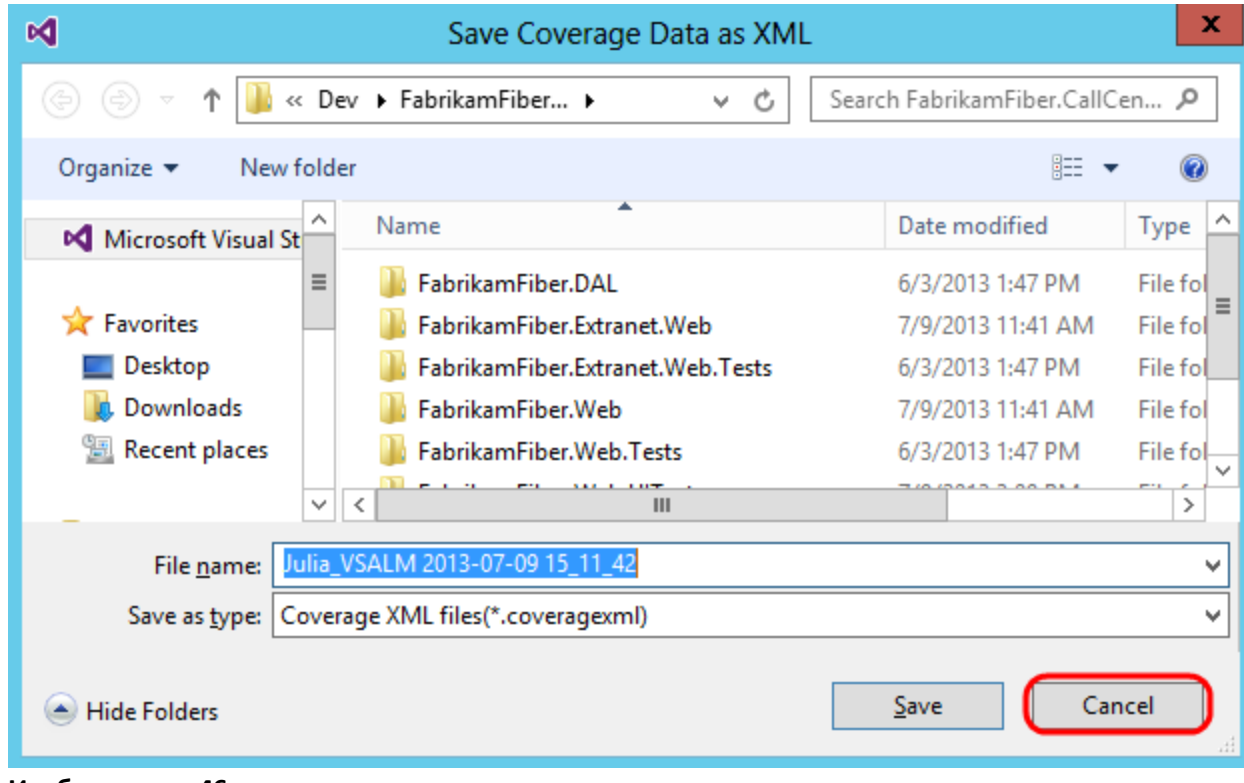

#### **Изображение 46**

*Сохранение результатов анализа в файл*

# <span id="page-21-0"></span>Упражнение 3: анализ похожего кода

В этомупражнении вы узнаете о том, как использовать представленную вVisual Studio 2012 функцию анализа похожего кода. Это средство предназначено для эвристического поиска семантически-похожего кода вместо поиска идентичного кода.

1. Нажмите на **Analyze | Analyze Solution for Code Clones**.

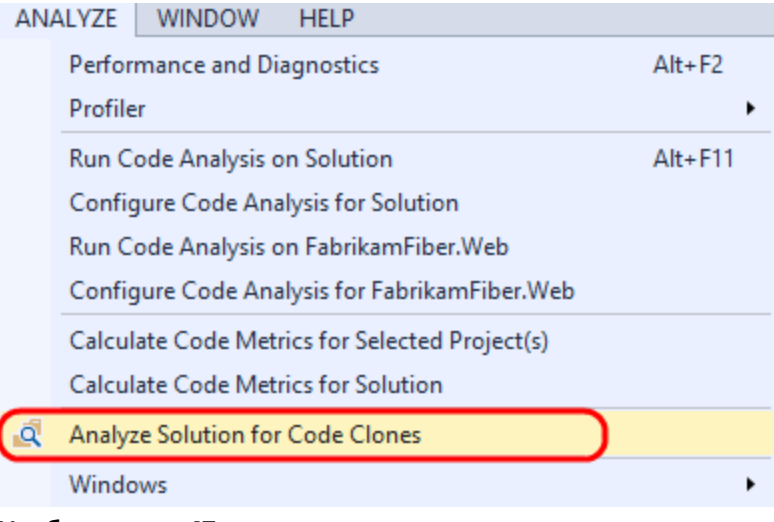

*Анализпохожего кода врешении*

2. После анализа появится окно **Code Clone AnalysisResults**, содержащее кандидатовна похожесть исгруппированное по степени похожести. Разверните группу **StrongMatch** – в нейдва файла, которые содержат кодсильнойпохожести.

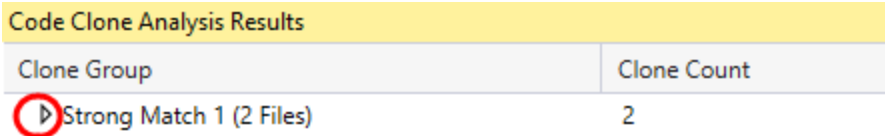

1 Clone Groups 2 Cloned Snippets 31 Lines of Cloned Code

#### **Изображение 48**

*Результат анализа похожего кода*

3. Каждая строка показывает класс и метод, файл и строку кода, в которой был найден похожий код. Наведение на строку показывает сниппет кода.

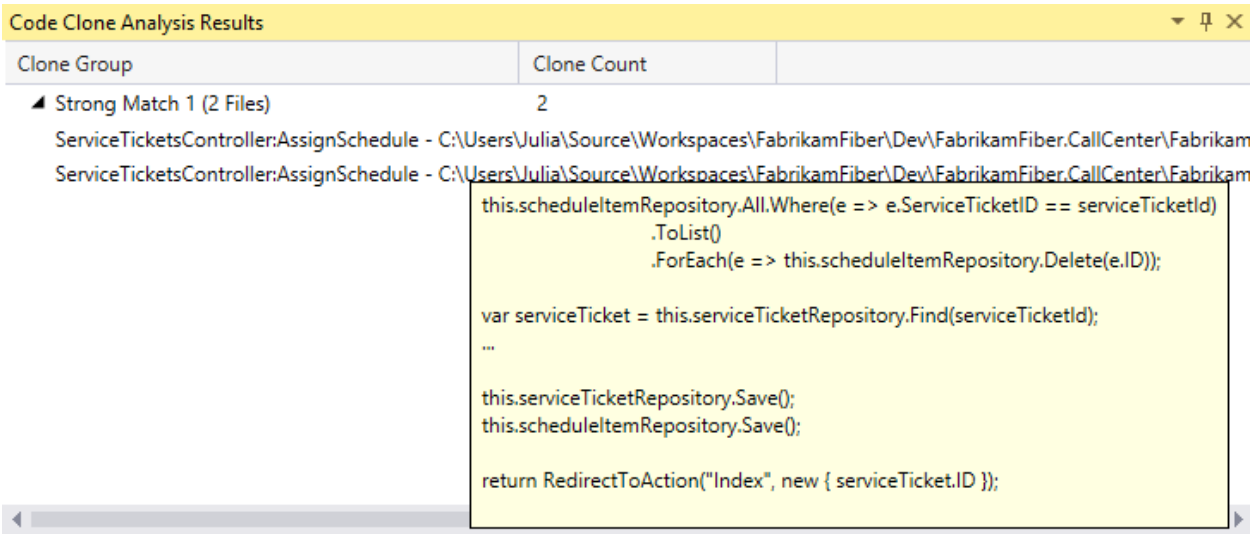

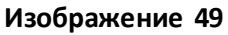

*Информация о результатах*

4. **Нажмите два раза** на каждой из строк, чтобыоткрыть код, **нажмите правой кнопкой** на названии первой, и выберите **NewHorizontal Tab Group**.

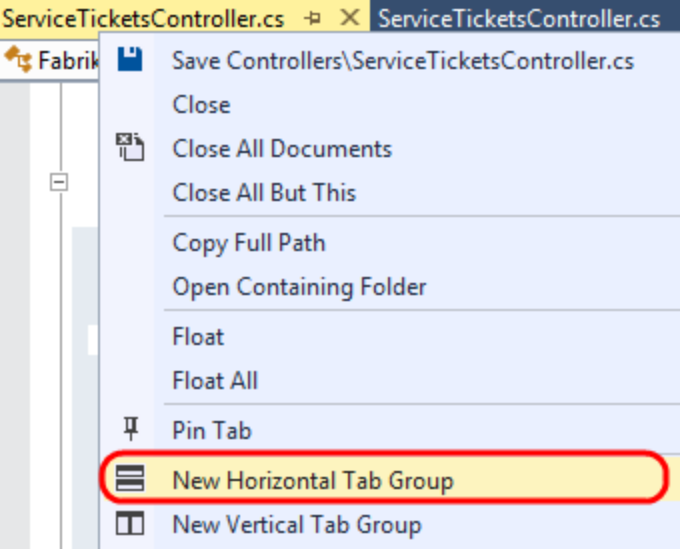

#### **Изображение 50**

*Сравнение двух файлов*

5. Найдите метод**AssignSchedule** в каждом из файлов. Оба блока кода идентичныза исключениемпоследней строки, вызывающейметод**RedirectToAction**. Это значит, что этот метод– отличный кандидат на рефакторинг, иэта функция позволяет находить код, который можно оптимизировать.

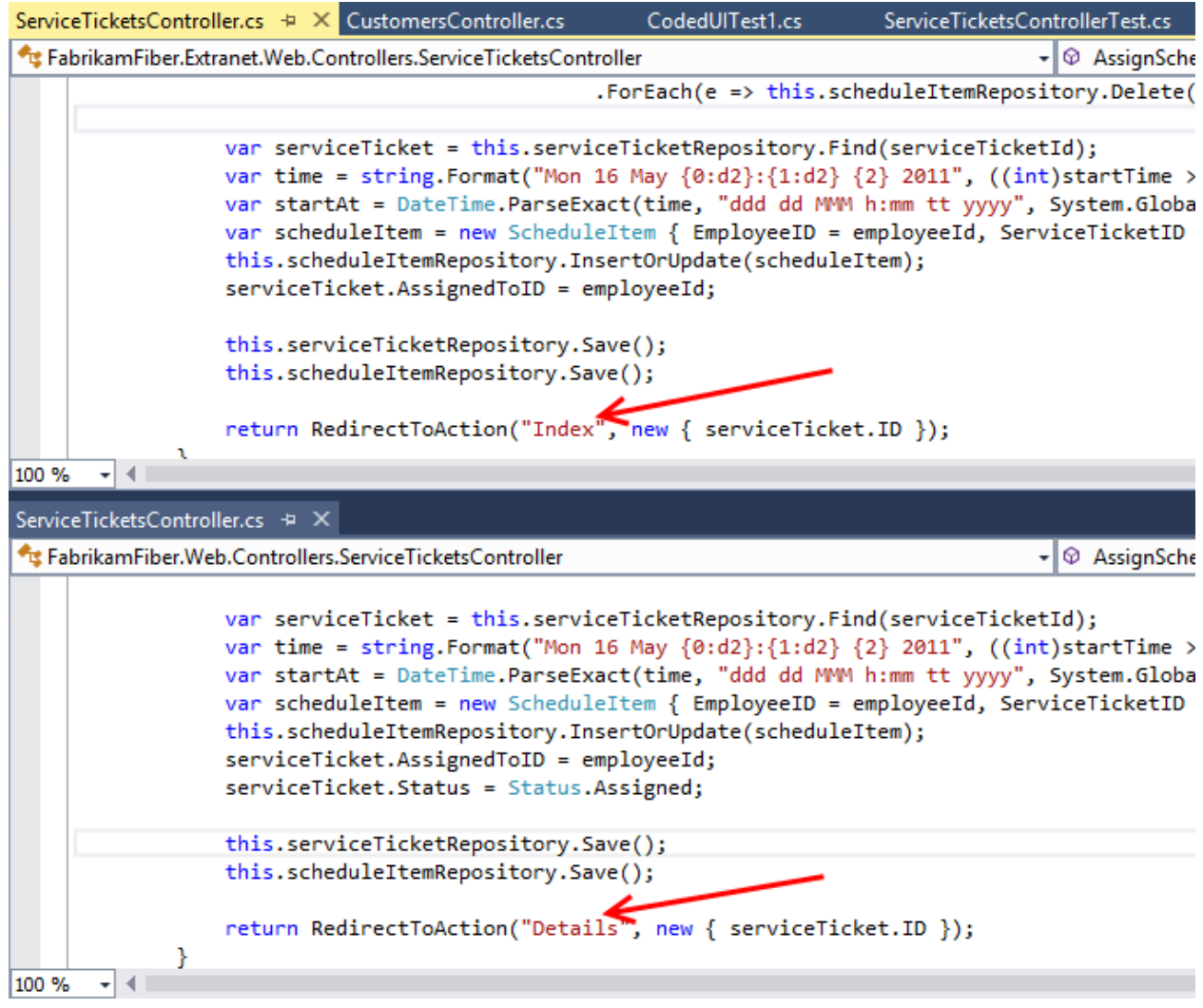

**Изображение 51** *Сравнение результатов анализа похожего кода*

- 6. Нажмите на **Window | Close All Documents**.
- 7. Можно сузить диапазон поиска. В **Solution Explorer**откройте файл **FabrikamFiber.Web | Controllers | CustomersController.cs**.

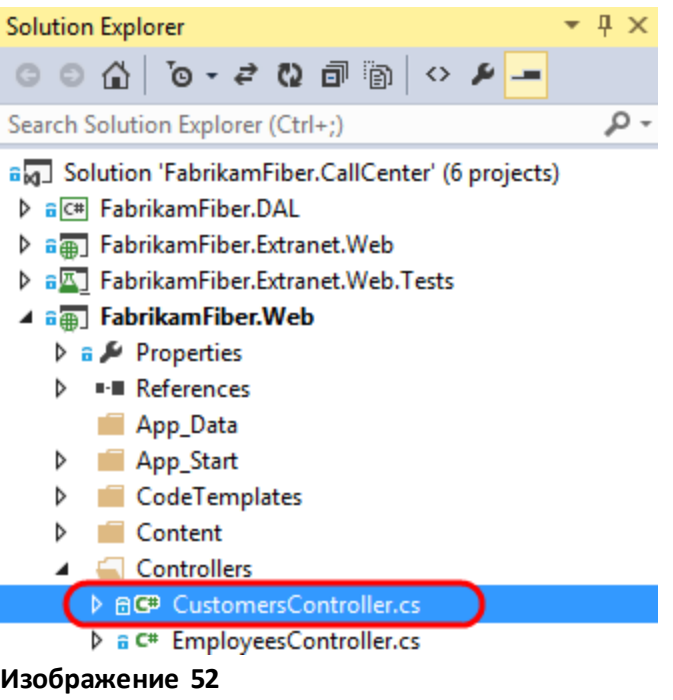

Файл CustomersController.cs

8. Найдите метод Create, принимающий параметр Customer, и выделите три строки кода внутри первого блока if.

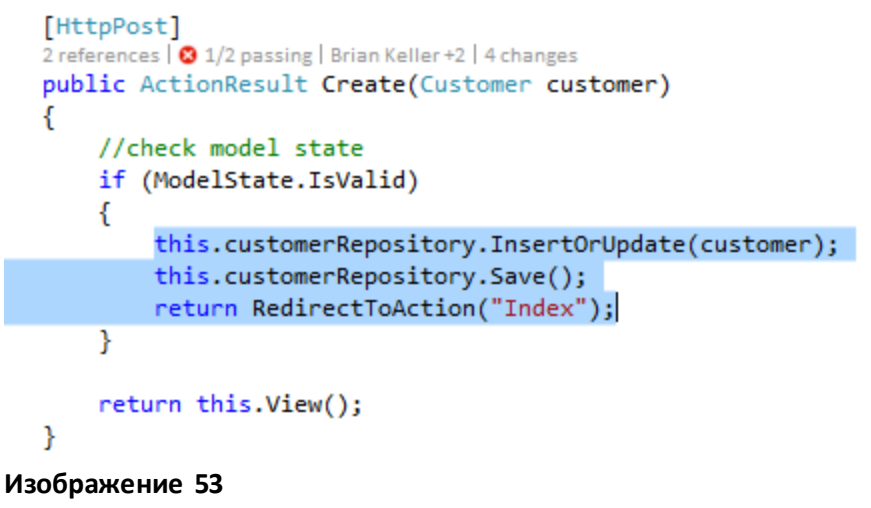

Выбор кода для анализа

9. Нажмите правой кнопкой на выделенных строках и нажмите на Find Matching Clones.

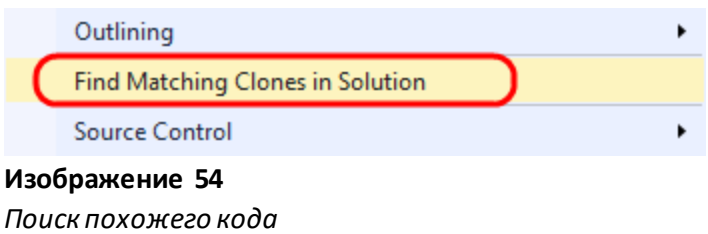

10. После поиска появится окно **Code Clone Search Results** с результатами анализа с различной степенью похожести.

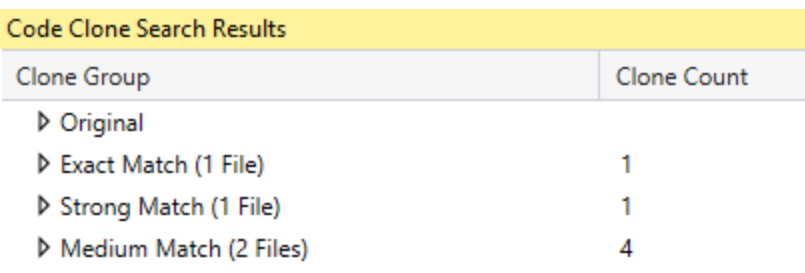

#### 6 Cloned Snippets

#### **Изображение 55**

*Результаты поиска похожего кода* 

#### 11. **Разверните** все группырезультатов.

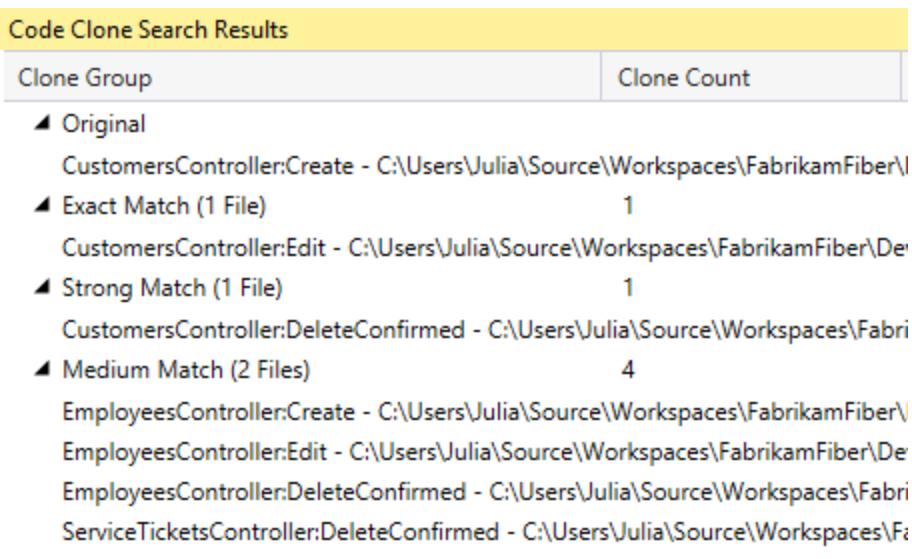

### **Изображение 56**

*Результатыанализа*

- 12. Наведите курсор на **Exact Match** методEdit использует идентичныйметоду Create код.
- 13. Наведите курсор на **Strong Match** единственная разница в первойстроке с вызовом метода Delete.

this.customerRepository.Delete(id); this.customerRepository.Save();

return RedirectToAction("Index");

#### **Изображение 57**

*Сниппетпохожего кода*

14. Наведите курсор на первыйрезультат **MediumMatch**– этот блок кода похожна исходный, но мы работаемнад совершенно другимобъектом (сейчас **employeeRepository**).

```
this.employeeRepository.InsertOrUpdate(employee);
this.employeeRepository.Save();
return RedirectToAction("Index");
```
#### **Изображение 58**

*Сниппетпохожего кода*

- 15. В целом, есть три сценария, в которых выявления похожего кодаможет быть полезным:
	- a. Выявление кандидатовна рефакторинг
	- b. Исправление ошибок иусовершенствование кода впроцессе выявления разных блоков кода, которые нужно обновить
	- c. Обучение нового разработчика например, если разработчик добавляет код и хочет увидеть то, что уже было сделано в другом коде, например, использование блока Try-Catch.

To give feedback please write t[o VSKitFdbk@Microsoft.com](mailto:VSKitFdbk@Microsoft.com)

Copyright © 2014 by Microsoft Corporation. All rights reserved.